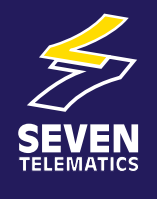

# USER GUIDE **2** ACTIVE EYE2

# **Seven Telematics Ltd.**  sales**@**seven**telematics**.com +44 (0)1636 550320

# For further information on the products and services offered by Seven Telematics please visit **www.seventelematics.com**

Seven Telematics reserves the right to make improvements to the products described in this manual at any time and without any notice.

Seven Telematics cannot accept liability for any damages or loss of information resulting from the use of information contained in this document.

All rights reserved. © Copyright 2014 Seven Telematics Ltd. NG24 1RZ

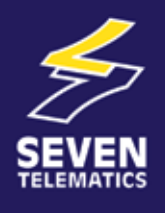

# [USER GUIDE](http://www.seventelematics.co.uk/products/vehicle-cctv-systems/) *CO* ACTIVEEYE2

# **Contents**

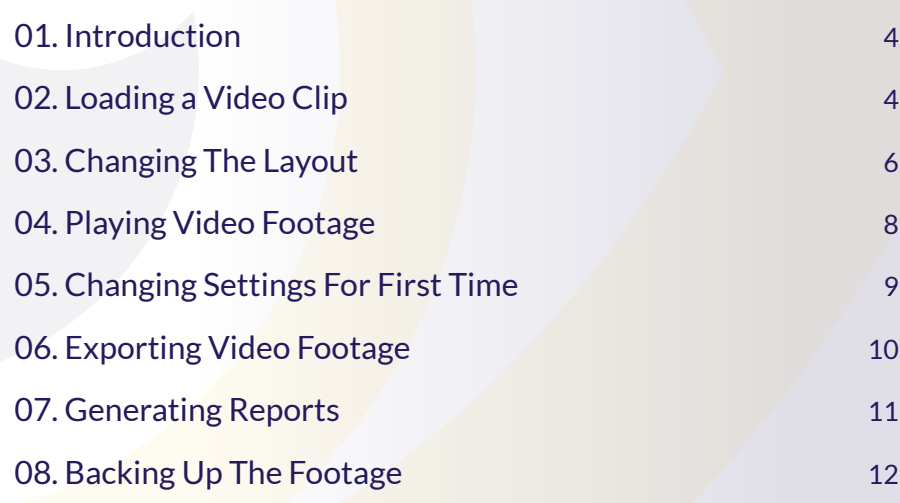

<span id="page-3-0"></span>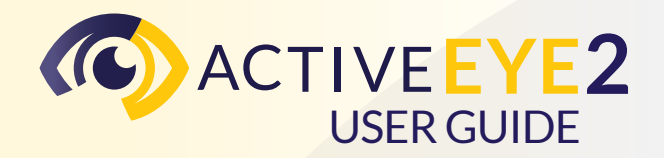

#### **01. Introduction**

This is a basic user guide on how to install and use the VDR HD Viewer software and will help familiarise you with the most commonly used features within the software.

# **02. Loading a Video Clip**

Once you have connected your Hard Drive to your PC you are then ready to load a video clip into the VDR HD Software. This is done by pressing the HDD Load button on the main toolbar. Your hard drive should appear in the dialog box, and selecting the VDR Hard Drive from the list will bring up the calendar search tool.

*Note: if it doesn't or you are loading the footage already on your PC you can browse to the folder location using the* **button**.

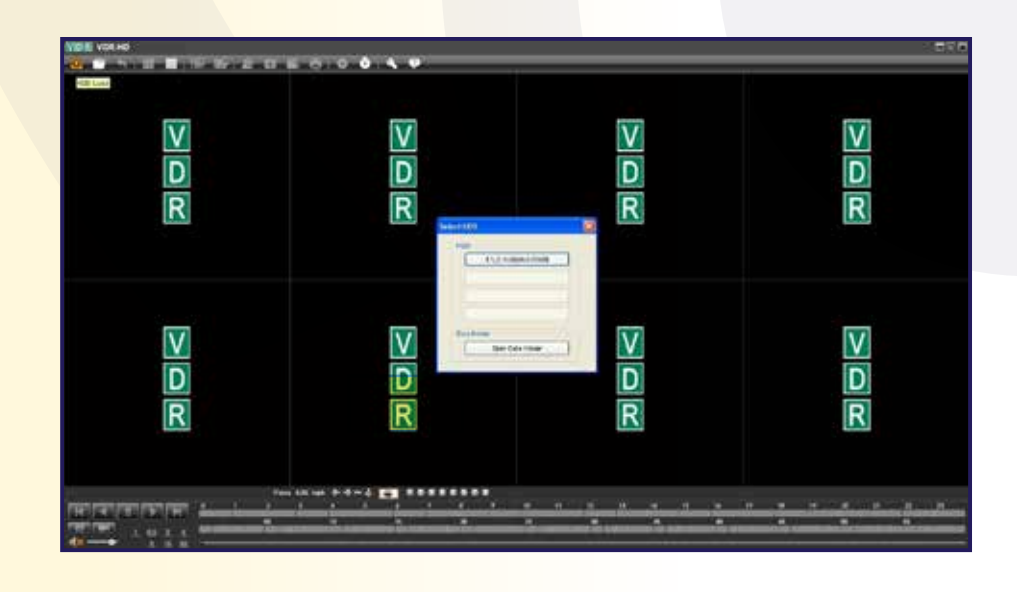

The calendar search window allows you to find and select the footage we want to view. Dates that have recorded footage on are highlighted with a blue square. First choose one of the available dates using the calendar on the left hand side, once selected the hours chart will show available footage using which is shown using orange squares.

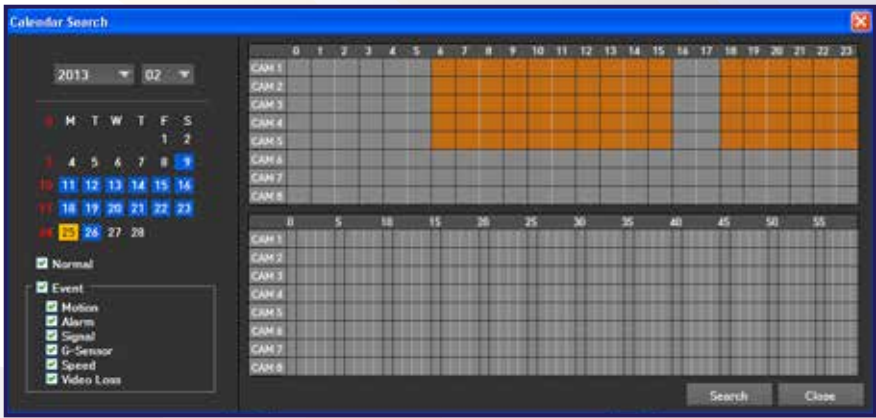

By clicking the hour you want to start viewing the footage from you will then be able to select from the minutes chart in the same way. The example below would then begin to play the footage starting from 9:15am on 25/02/13. Pressing the  $\sqrt{\frac{3}{2}}$  button will then open the footage.

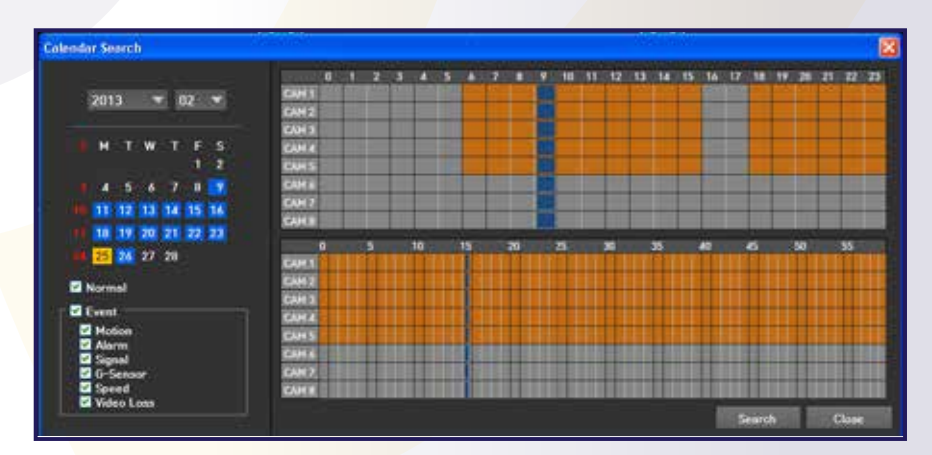

# <span id="page-5-0"></span>**03. Changing The Layout**

Once the footage is loaded the camera positions can be changed to suit your preference, to do this click and hold on the camera view you would like to move and drag it into the window you would like it to be. This will then swap the two camera displays.

If your vehicle has a reverse and / or side camera that is viewable on an internal monitor within the vehicle then you may need to set the relevant camera views to 'Mirror Mode' which is done by right clicking on the camera view and selecting 'Mirror Mode' from the menu.

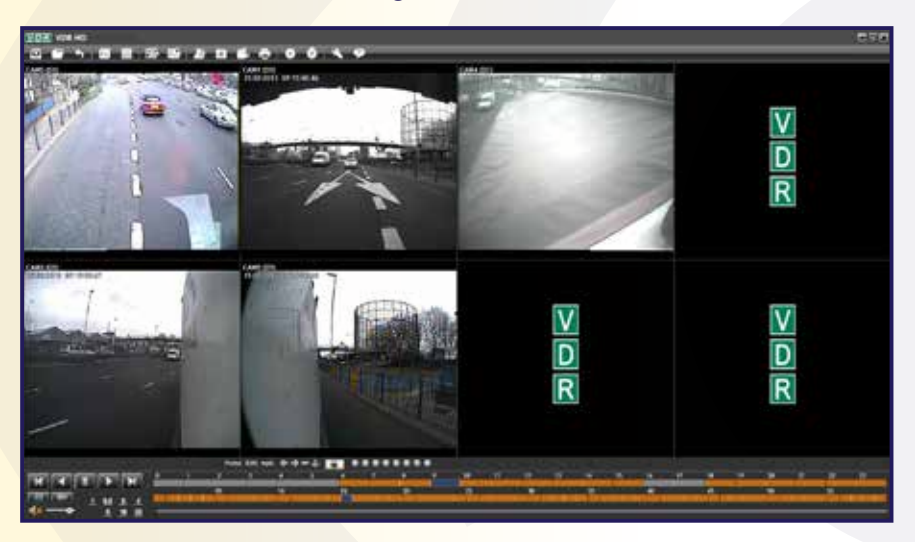

You can change the number of camera windows by pressing the Select Layout button on the main toolbar and choosing your desired layout.

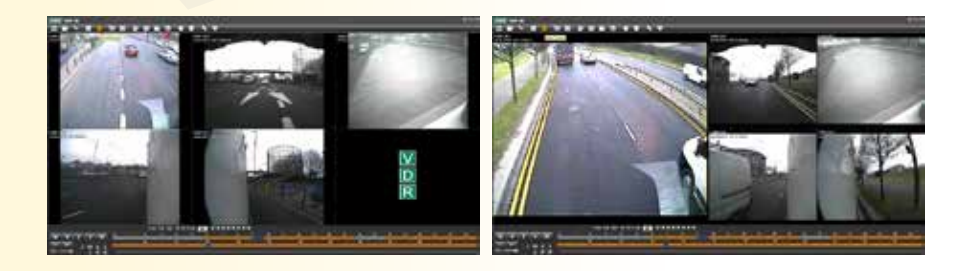

ActiveEye User Guide<br>TEC 201403DD ActiveEve2 UserGuide TEC\_201403DD\_ActiveEye2\_UserGuide Seven Telematics Seven Telematics ActiveEye User Guide

The VDR HD records G-Force and location data and this can also be viewed within the VDR HD Software. The map is displayed by pressing the  $\Box$ button which is located on the bottom toolbar above the timeline feature. When the map appears this can be resized and positioned to suit.

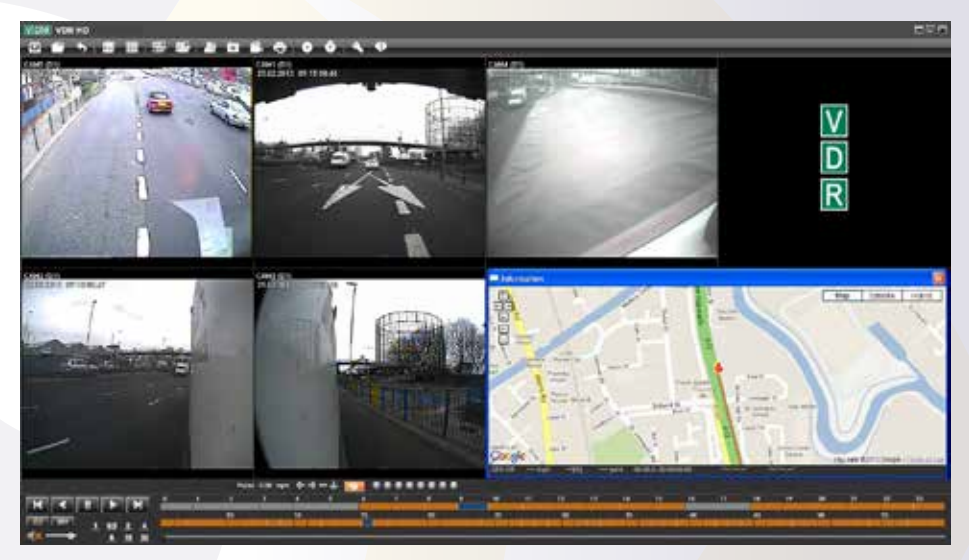

The G-Force chart can be displayed by pressing the View Information button on the main toolbar. Again this can be resized and positioned to suit.

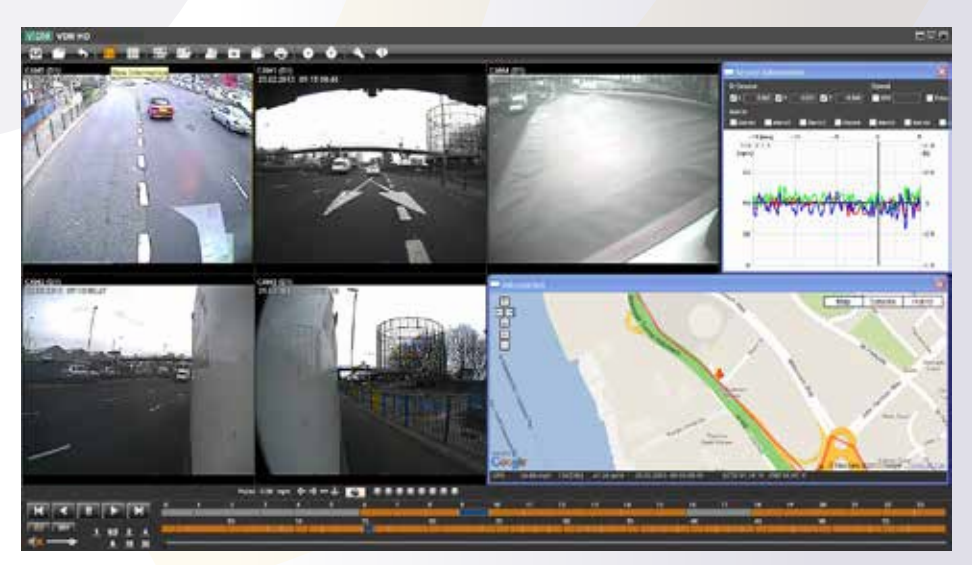

### <span id="page-7-0"></span>**04. Playing Video Footage**

Playing the footage works very similar to many standard media players. The video playback buttons  $\mathbb{R}$  allows the footage to be played, paused, etc. and also has frame skip function allowing footage to be viewed one frame at a time. In addition the play spped can be altered and footage can be played at half speed (0.5), standard speed (1), and also fast forward at x2 speed, x4 speed, x8 speed, x16 speed or x32 speed.

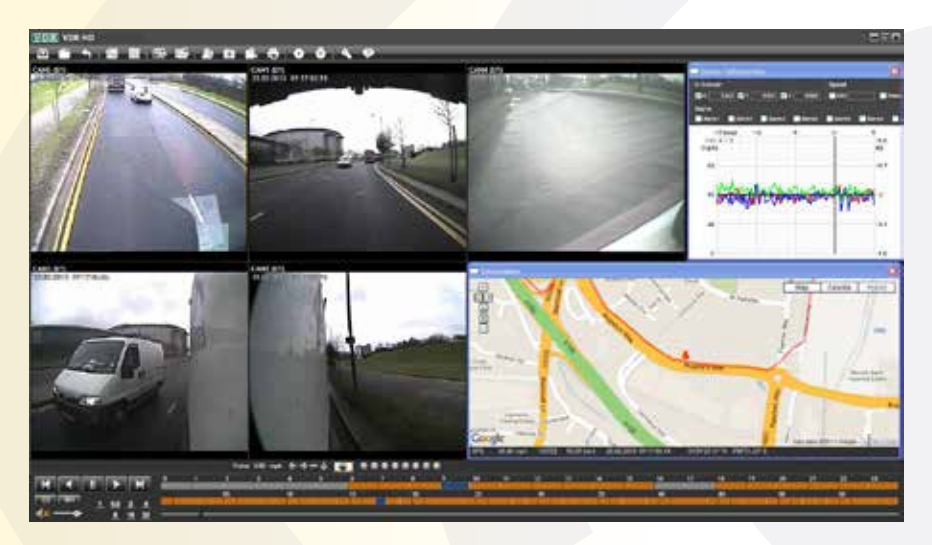

The timeline feature allows you to skip to a specified time, the top row specifies the hour based on a 24 hours clock. The middle row specifies the minute from 0 to 60. These two rows show as orange where footage is available to be viewed. The bottom slider represents the seconds.

To view footage on a different day press the 'Calendar Search' button on the main toolbar this will then allow you to search for footage recorded on a different day in the same way as prompted when the VDR HD was first opened.

#### <span id="page-8-0"></span>**05. Changing Settings For First Time**

Camera views can be exported as an image which is done by clicking the 'Save JPG' button on the main toolbar then specifying the desired settings. Here you can choose which camera views to export and the functions you would like displayed on the images.

The functions include Driver ID, Speed, Date / Time, etc and selected functions will appear as an overlay text on the image.

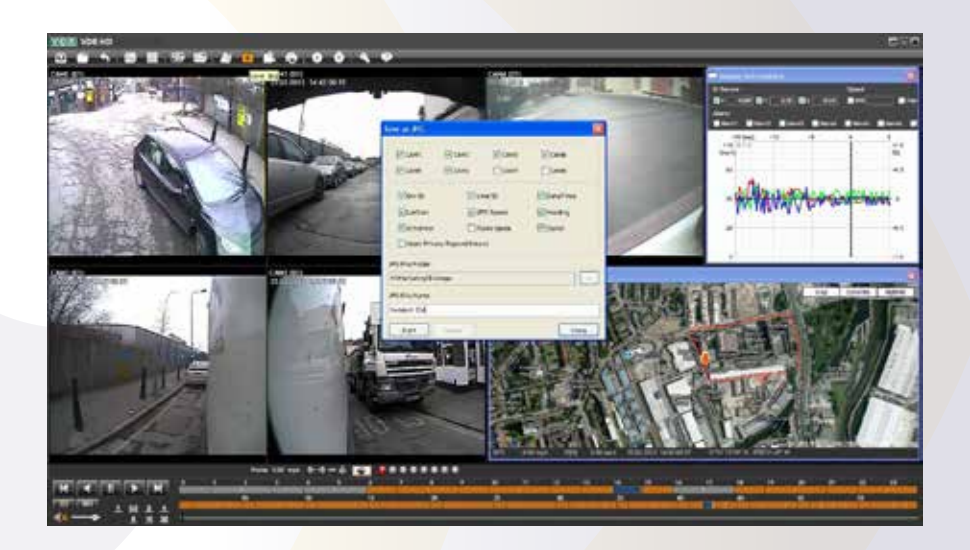

#### <span id="page-9-0"></span>**06. Exporting Video Footage**

The video footage can be exported as an AVI file for viewing on many standard media players on PC's that don't have the VDR PC Viewer software. This is done by clicking the 'Save AVI' button on the main toolbar then specifying the desired settings.

Here you can choose to export up to 1 hour of footage by adjusting the 'from' and 'to' times. Adjusting the frames per second 'fps' will determine the quality of the exported video.

The functions such Driver ID, Speed, Date / Time, etc can be selected and will appear as an overlay text on the video footage.

*Note: The maximum 'fps' rate will vary depending on your VDR HD recording settings. Selecting higher values will produce better quality exported footage however will also result in longer file sizes and exporting time.*

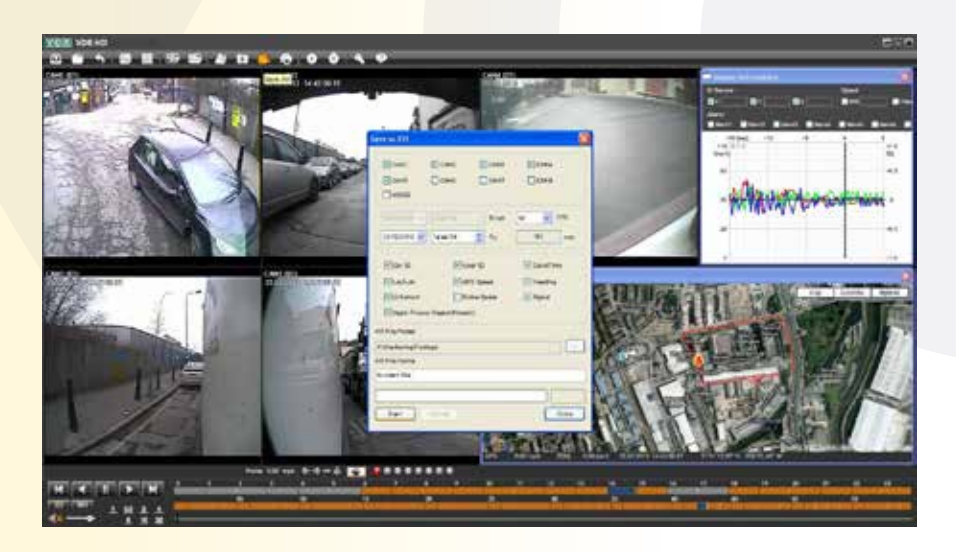

# <span id="page-10-0"></span>**07. Generating Reports**

EA printable report can be generated by pressing the 'Print Image' button on the main toolbar. You will be prompted to specify a title for the report and also enter any comments relevant to the incident. Here you can also choose to include the Map, G-Sensor Chart and also the camera views you want to include.

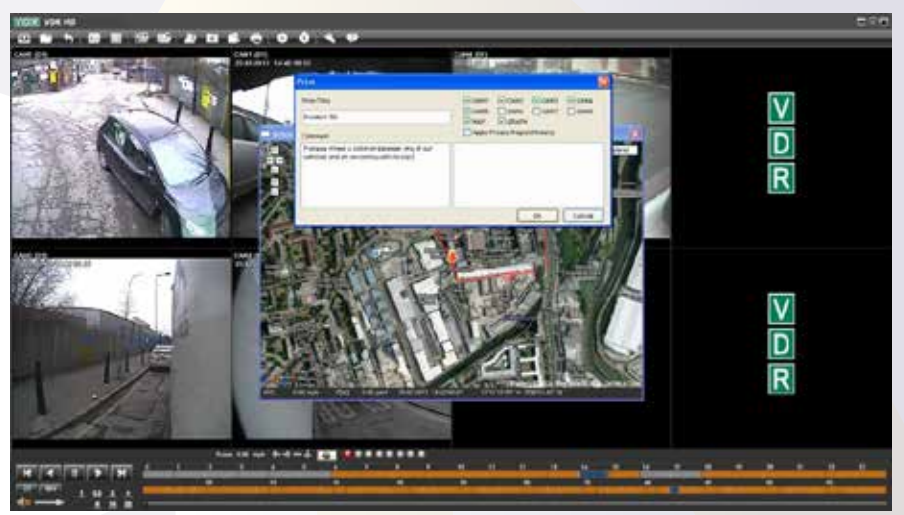

Once confirmed a preview of the report will be shown which will contain the report title and comments detailed along with the Map Window showing the GPS location, the Speed and G-Sensor toolbar and image stills from each of the selected camera views.

*Note: At this stage users can change any printer preferences and can also change which printer the report will be printed on by clicking the*  $\sqrt{\frac{1}{n}}$  button.

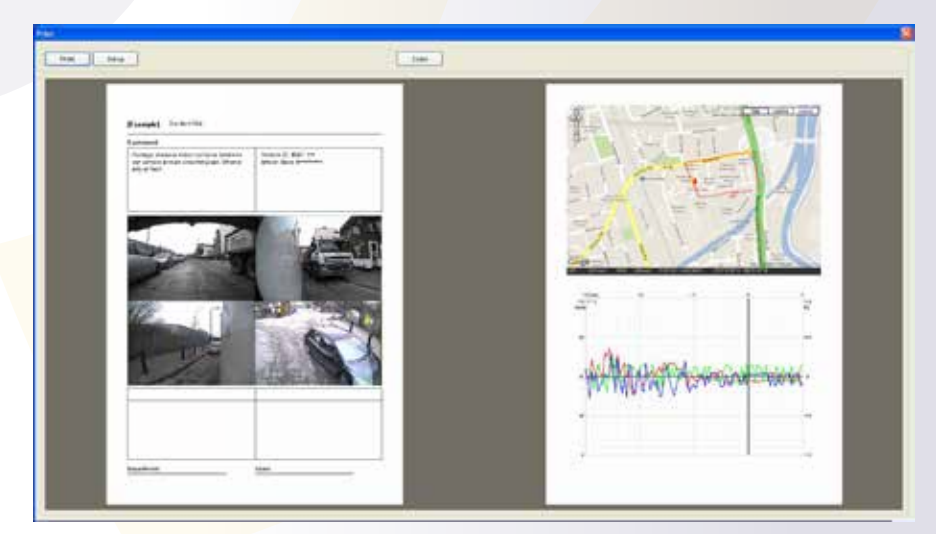

#### <span id="page-11-0"></span>**08. Backing Up The Footage**

If you want to save the footage of an incident onto your PC as a backup then this can be done by pressing the 'Backup' button on the main toolbar.

You will now be able to specify which cameras to backup and the amount of footage you would like to backup onto your PC (up to a maximum of 1 hour).

Once a file name, description and backup location has been determined clicking the  $\sqrt{\frac{t}{t}}$  button will begin the backup process.

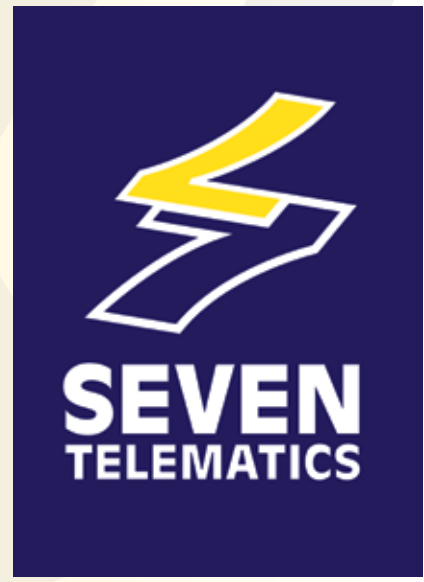

For further information on the products and services offered by Seven Telematics please visit

**www.seventelematics.com**

#### **ActiveEye User Guide** TEC\_201403DD\_ActiveEye2\_UserGuide